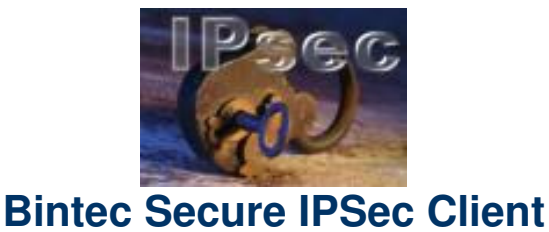

**Dokumentation** 

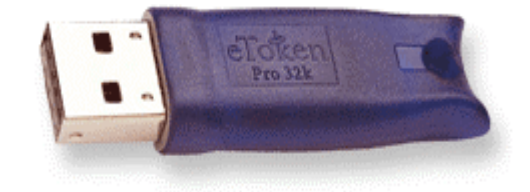

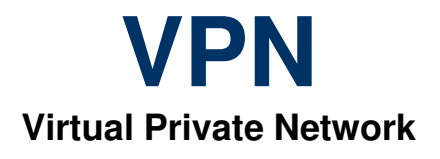

**Midata Service GmbH**

Nach dem Aufrufen des Links, den Sie am Ende der Dokumentation finden, erscheint folgendes Bild:

# Setup - MidataSecureClient-Installer  $\overline{\mathsf{x}}$  $\Box$ Willkommen zum Installations-Assistenten der Midata Service GmbH Sie sollten alle anderen Anwendungen beenden, bevor Sie mit dem Setup fortfahren. "Weiter" zum Fortfahren, "Abbrechen" zum Verlassen. Weiter > Abbrechen

## Nun auf "Installieren" klicken.

Hier auf "Weiter" klicken.

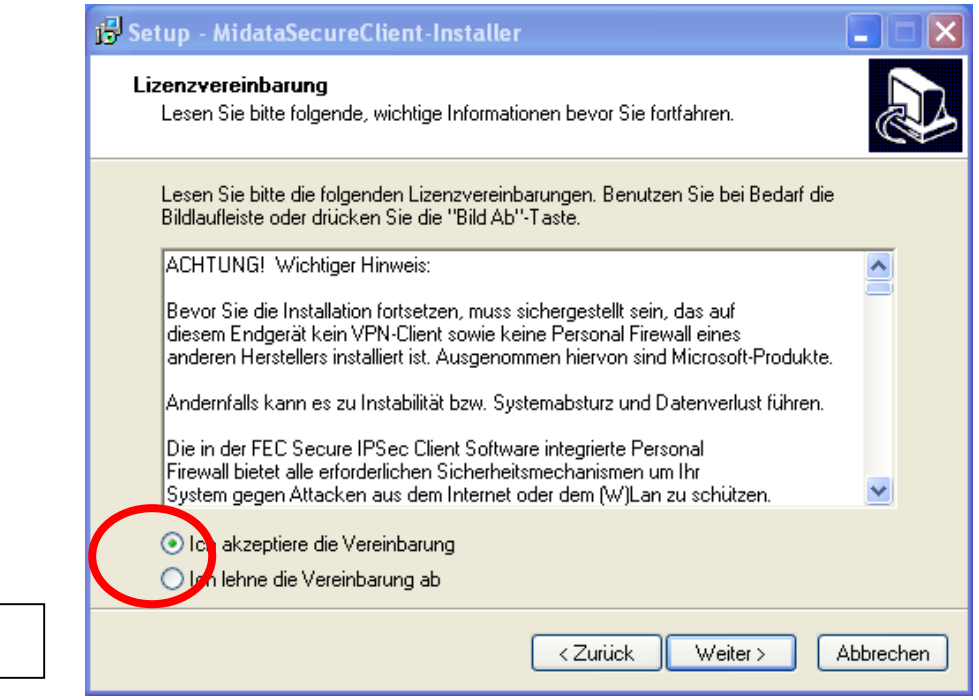

Bild 2

Bild 1

Die Lizenzvereinbarung "akzeptieren" und mit "Weiter" bestätigen.

**Danach erfolgt eine Passwortabfrage. Das Passwort finden Sie auf Ihrer Rechnung.** 

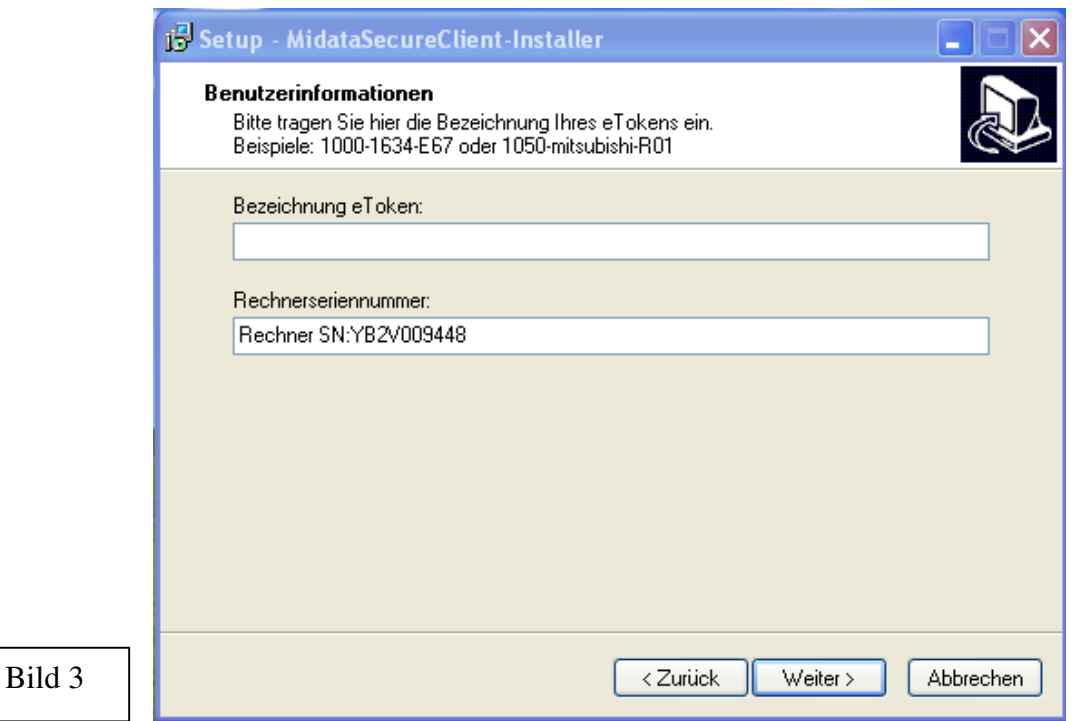

Hier die Bezeichnung des Etokens eingeben; die Rechnerseriennummer wird selbsttätig gefüllt.

Mit "Weiter" bestätigen

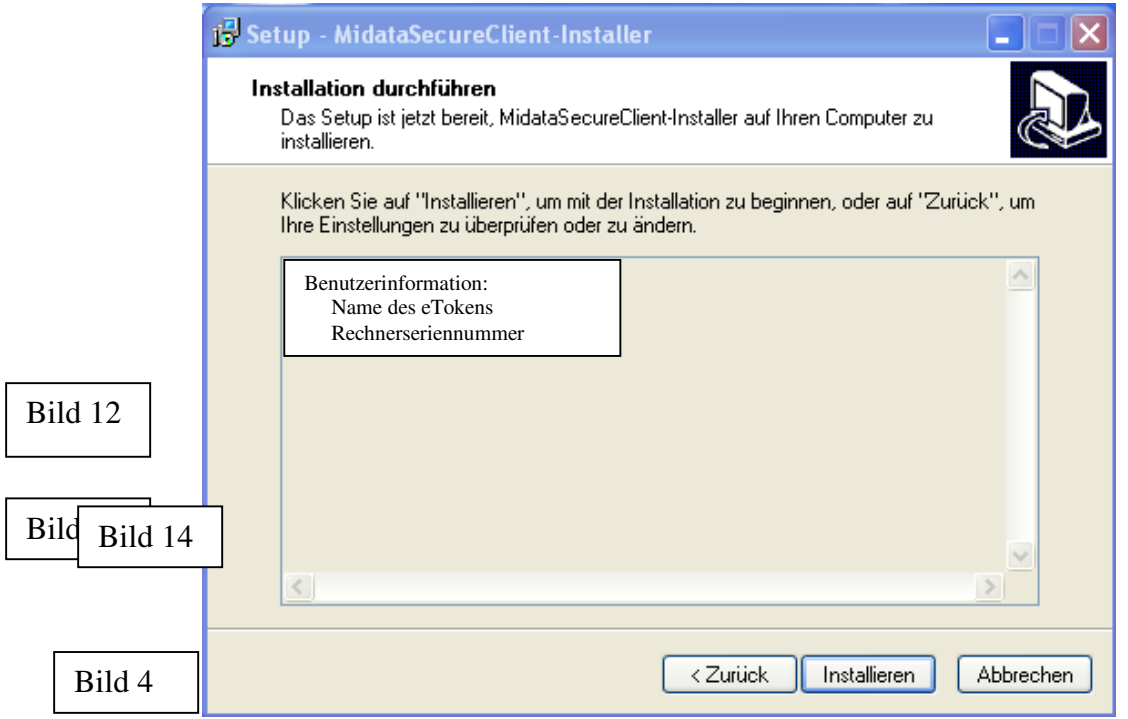

Hier die eingegebenen Daten noch einmal bestätigen, mit Klick auf "Installieren".

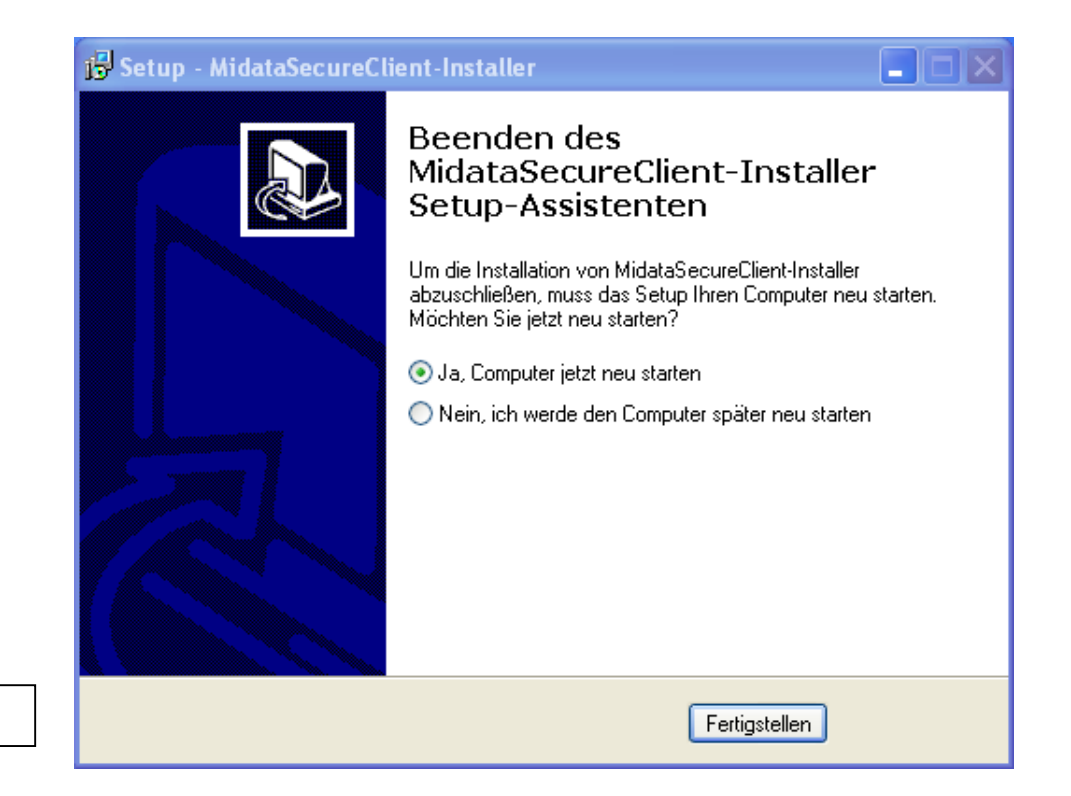

Jetzt den Computer-Neustart mit "Fertigstellen" bestätigen.

Bild 5

Nach dem Reboot des PCs erscheint folgendes Fenster (Bild 6): Nach dem Neustart geht es hier weiter, falls die Demo-Version abgelaufen ist. Falls nicht, geht es mit Bild 13 weiter.

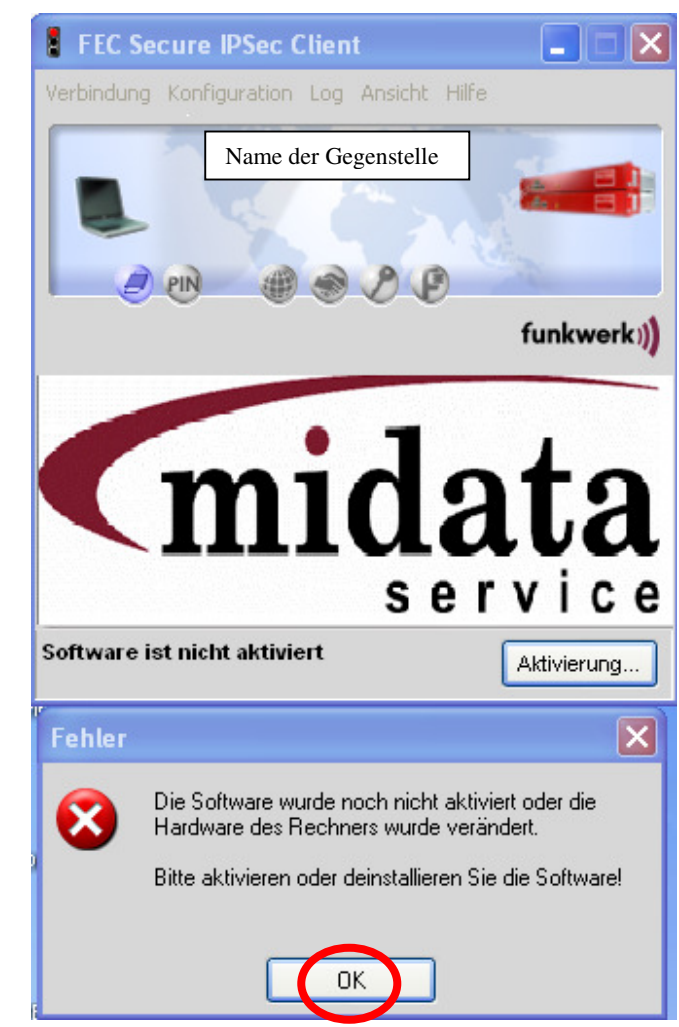

Bitte mit "OK" die Sofware aktivieren.

Bild 6

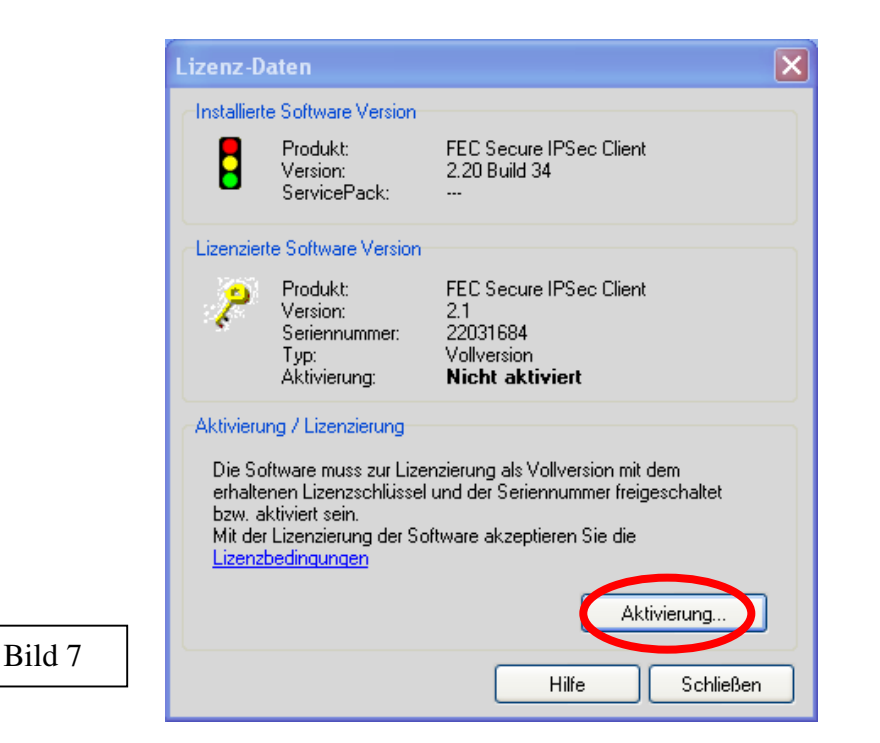

### Auf "Aktivierung" klicken

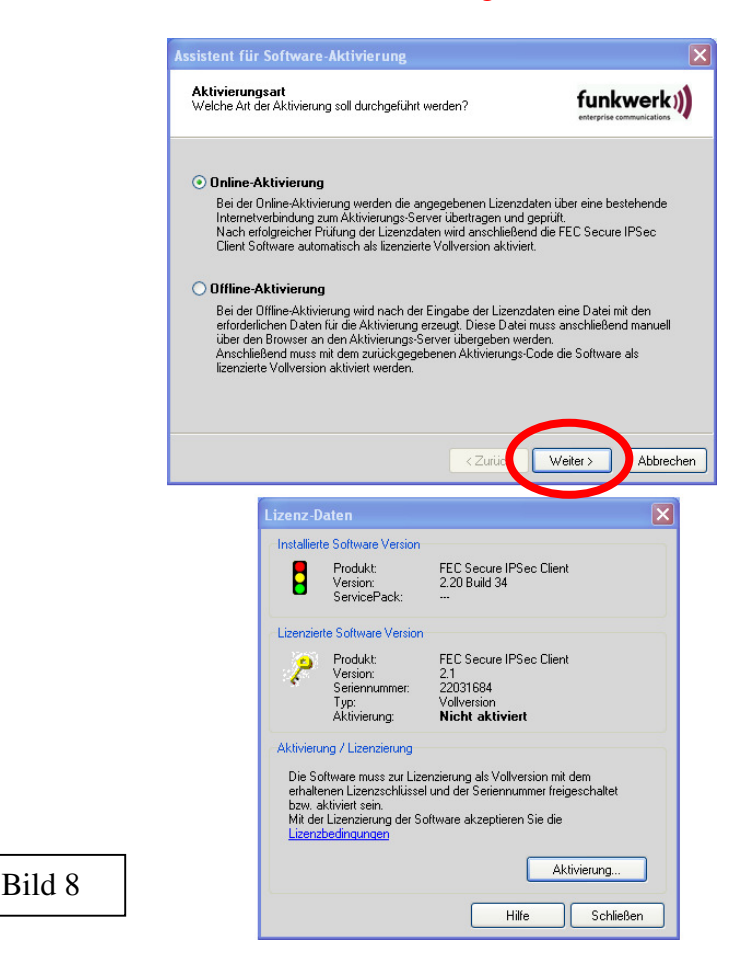

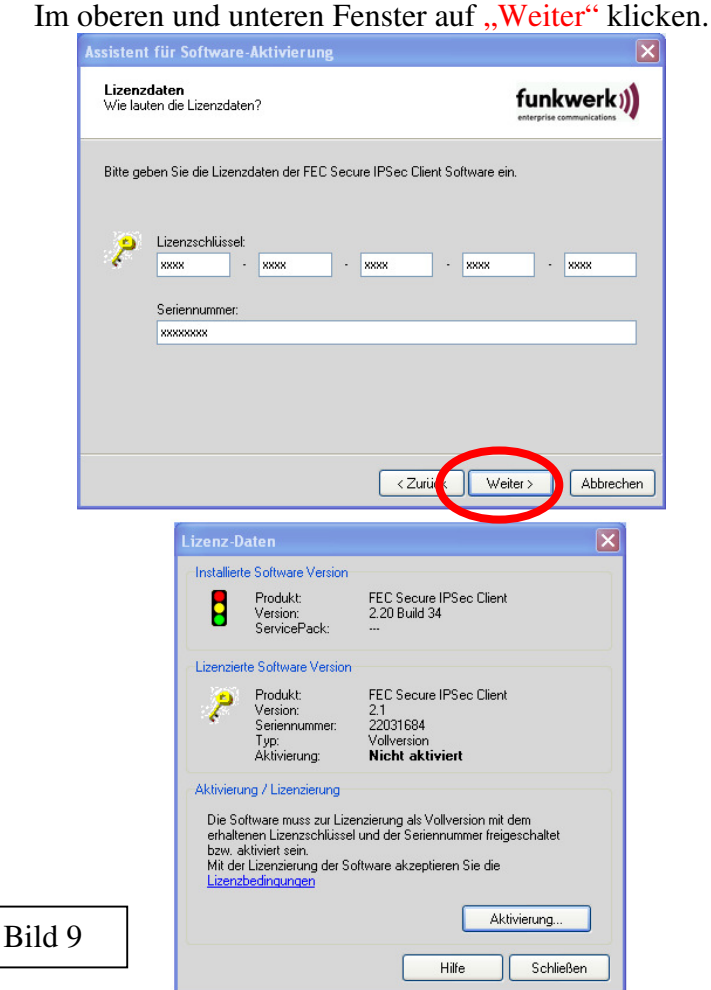

Hier die Einstellung mit "Weiter" bestätigen.

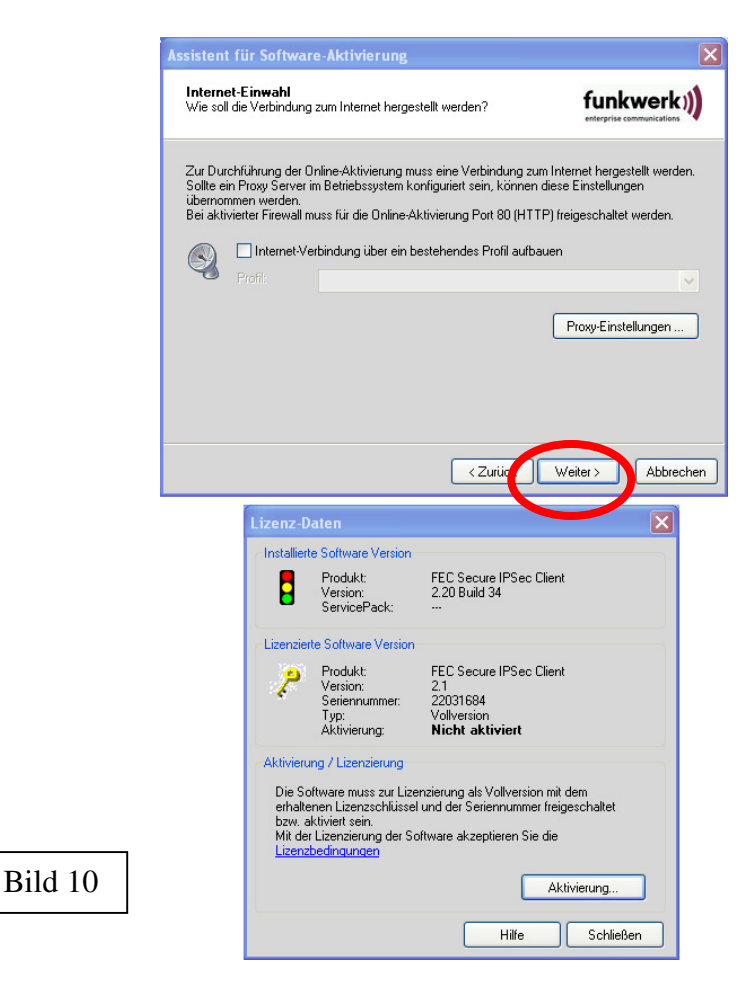

#### Jetzt mit "Fertigstellen" die Aktivierung bestätigen.

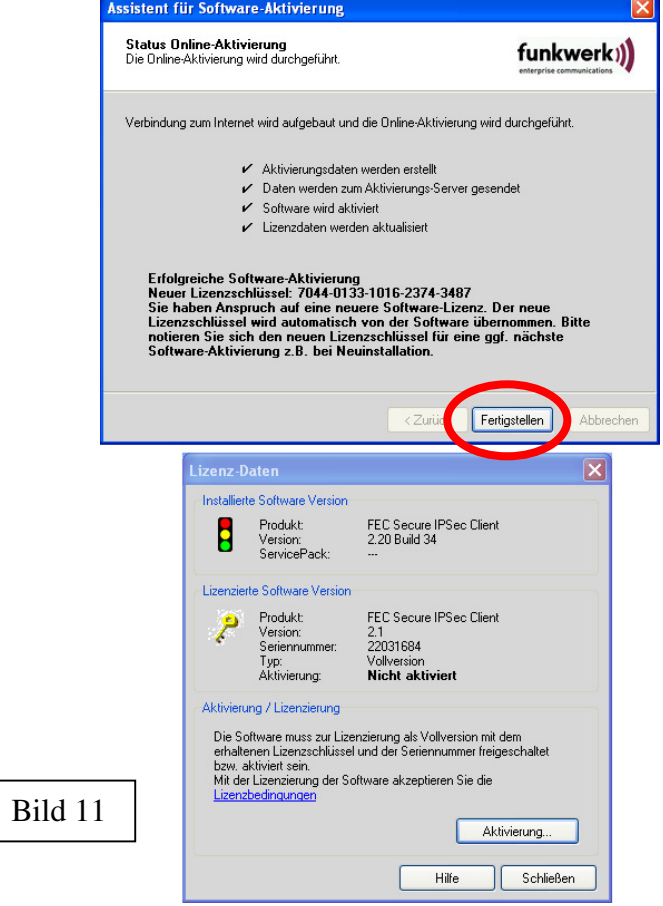

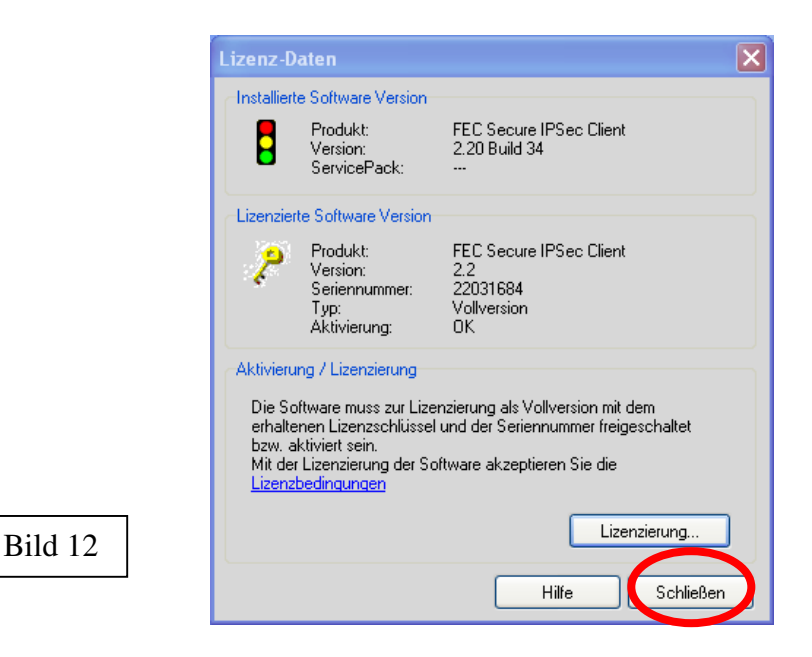

Jetzt das letzte Fenster mit "Schließen" beenden.

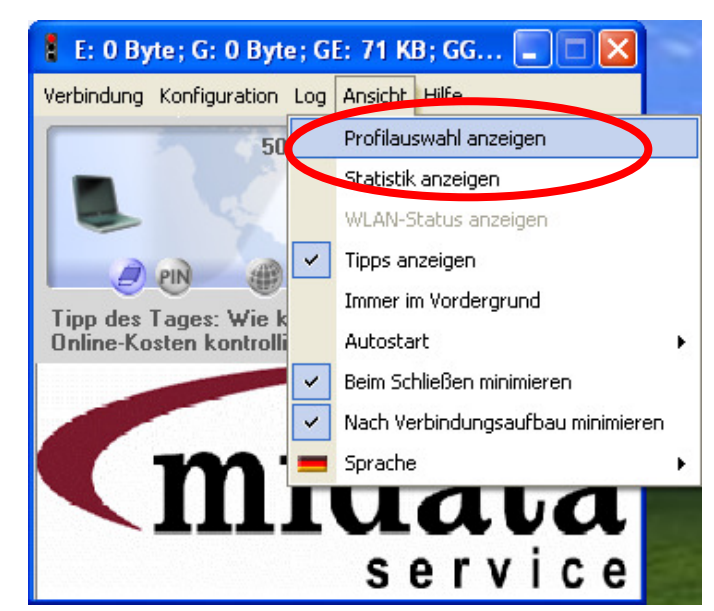

Bild 13

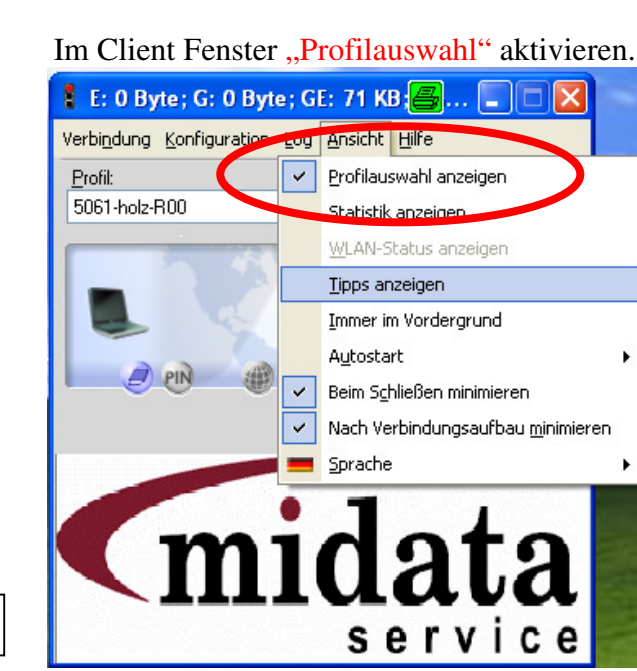

Bild 14

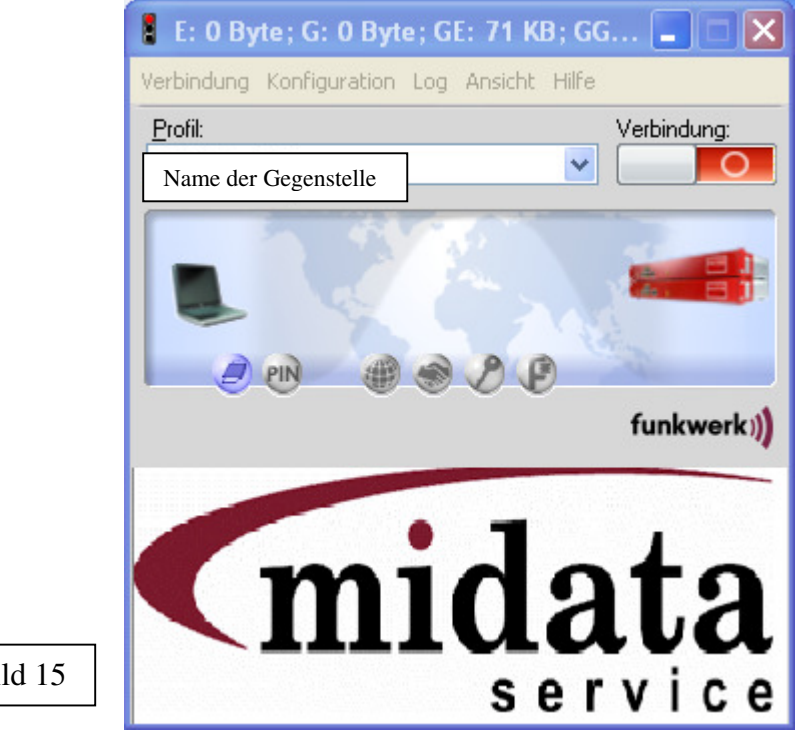

Bild 15

Damit ist die Aktivierung nach dem Neustart beendet.

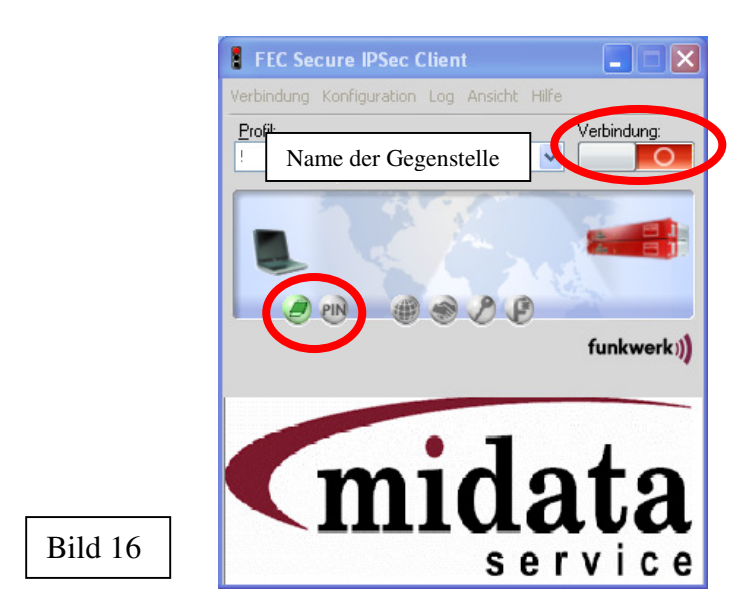

Sobald der eToken gesteckt ist, wird das erste Zeichen grün (Bild 16) und beim Klick auf "Verbindung" öffnet sich die PIN-Abfrage (Bild 17)

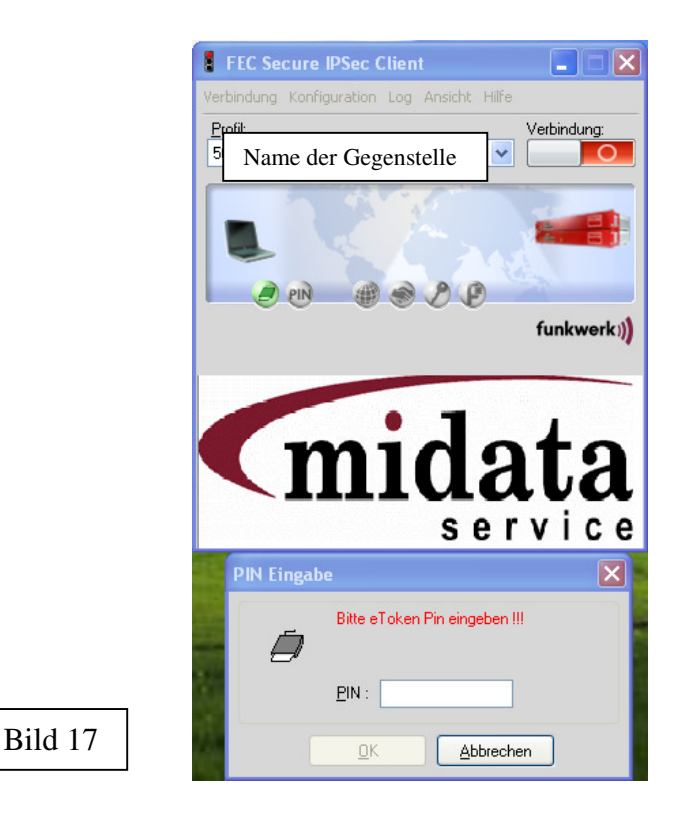

Jetzt den Etoken-Auslieferungspin (Bild 18) "63MKGMIDATA08" eingeben.

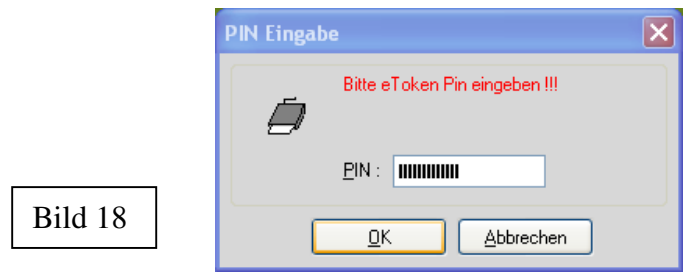

Jetzt wird das PIN Symbol grün (Bild 19) und der Aufbau des VPN-Tunnel beginnt. Nach erfolgreichem Verbindungsaufbau wird der VPN-Tunnel grün angezeigt ( Bild 19). dargestellt

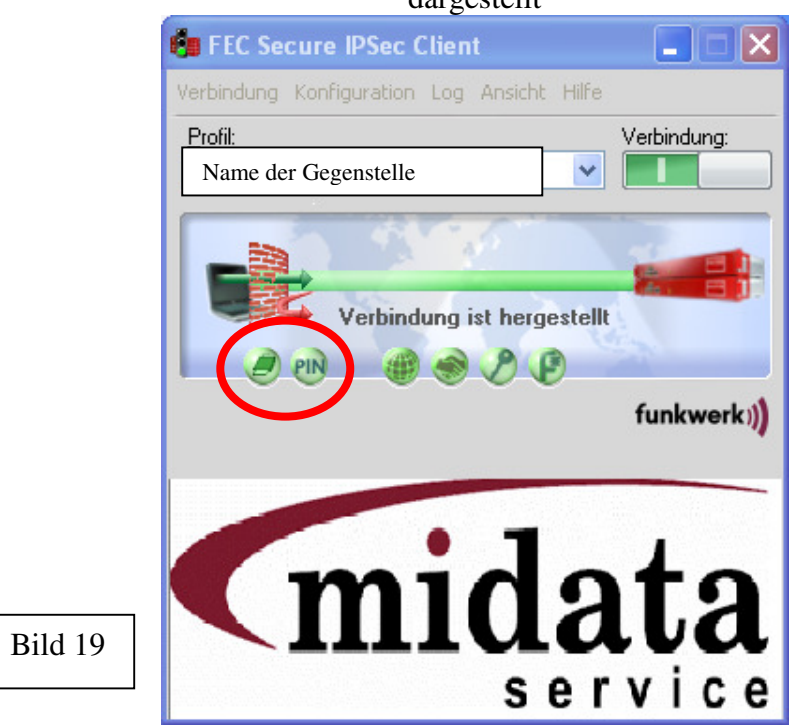

Wenn das Fenster minimiert ist, sieht das Ampel-Icon in der Taskleiste aus wie in (Bild 20) dargestellt.

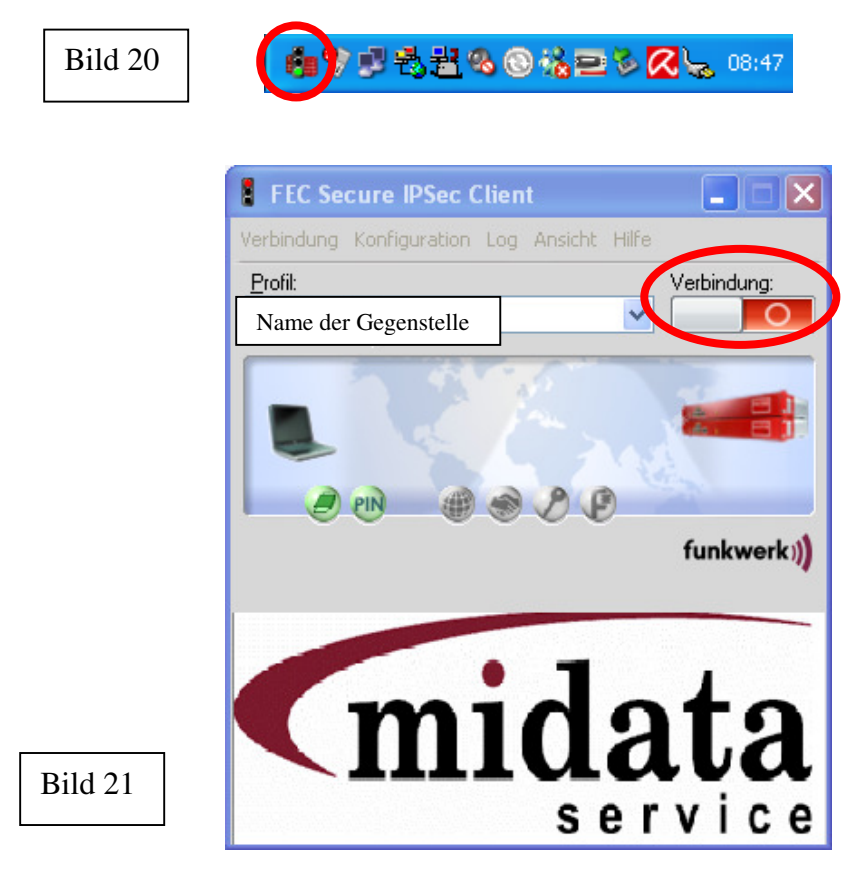

Nach einem weiteren Klick auf "Verbindung" (Bild 21) ist die Verbindung beendet und das Ampel-Icon (Bild 22) zeigt rot an.

●最近の①格目多久% 08:48 Bild 22

Dokumentation Ende!

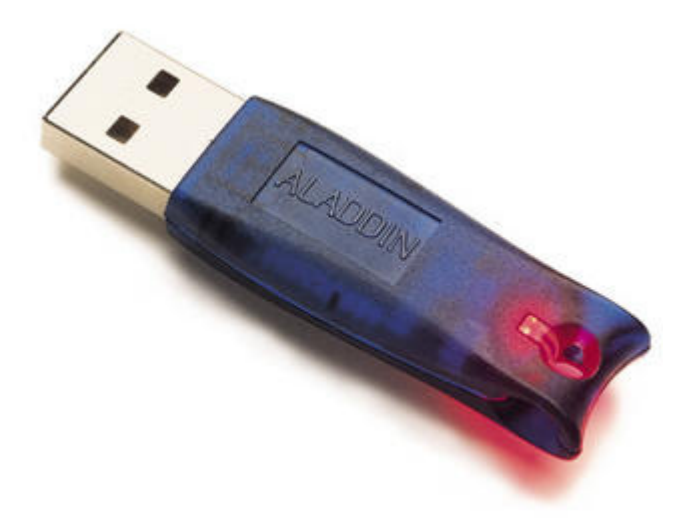